# H5P: Add an Activity to AsULearn

The following instructions apply once you have added or created H5P content to your Content Bank in AsULearn.

**①** 

H5P is now part of Moodle/AsULearn Core. As such, all H5P content must be created and stored in the H5P Content Bank located within your AsULearn course.

## Step-by-step guide

Steps for adding H5P content to your AsULearn Course.

- 1. From the course page, click to turn Edit mode on (top right).
- 2. Navigate to the section in the course where you would like to add your H5P content, and click + Add an activity or resource
- 3. Once the Activity Chooser opens, select H5P.

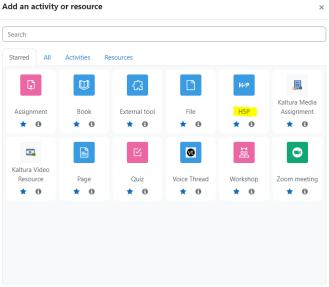

4. From here you will name the activity and select your H5P content (Figure 1).

## \* Adding a new H5P to Experiement!

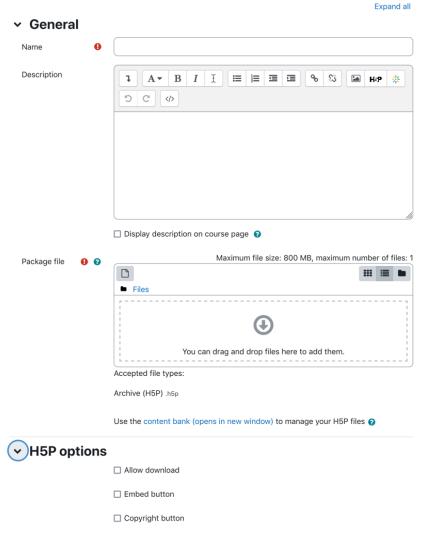

Figure 1: Setup page for H5P activity.

- 5. To add your H5P activity, you have a couple of options:
  - 1. Click the gray button in the left hand corner of the package file box and select the file from your Content Bank. This will open up the file picker.
  - Within the File picker, click on Content Bank to see all of your available H5P content for this course (Figure 2).
  - 3. If you have .h5p files saved on your computer you can simply drag and drop that file directly into the package file box.

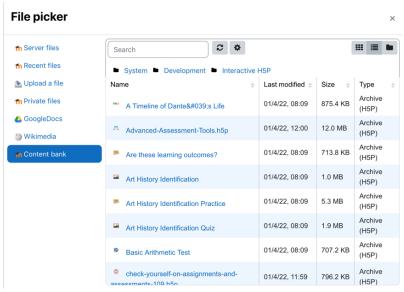

Figure 2: Screenshot of the File picker screen. Click on Content Bank to view the available H5P files for this specific course.

6. Once you select the content you would like to use, you will be asked if you want to **Make a copy of the file** or **Link to the file** (Figure 3). It is recommended that you choose **Link to the file** so that any changes that you make to the file within the Content Bank will automatically be reflected in your course.

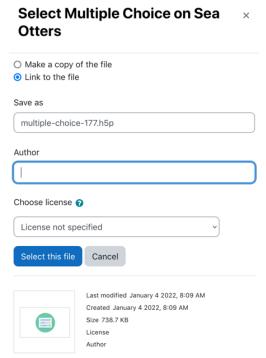

Figure 3: Screenshot of H5P content save/upload screen. It is recommended that you select Link to the file so any updates to the H5P content are automatically transferred to your course.

- 7. Click Save this file. This will return you to the setup page for the H5P activity.
- 8. Finish putting in your assignment parameters on the setup page, such as grade, completion, etc. **NOTE:** H5P activities allow for multiple attempts, so it is not recommended for summative/high-stakes assessments.
- 9. Click Save and display to preview your H5P assignment.

#### Video Tutorial

Adding H5P Activities to an AsULearn Course.

### **Related Articles**

- AsULearn Faculty SupportH5P
- H5P: Creating and Editing H5P Content in AsULearn

We value your feedback! Click HERE to suggest updates to an existing article, request a new article, or submit an idea.

**Search Knowledge Base** 

**Submit a Service Request**